# **ISC-Urkunden**

Die **Urkunden-App** ist eine globale App zur Onlineverwaltung von ausgestellten Urkunden und Bescheinigungen für DLRG Qualifikationen. Sie wird vom Arbeitskreis Internet angeboten und entwickelt.

#### **Inhalt**

- [Funktionen](#page-0-0)
	- **[First Steps](#page-0-1)** 
		- <sup>o</sup> [Schritte für den Administrator](#page-0-2) <sup>o</sup> [Schritte für den Benutzer](#page-0-3)
- [Übersicht](#page-0-4)
- [Troubleshooting](#page-1-0)
- [Prüfernummer wird nicht automatisch übernommen](#page-1-1)
- [Feedback & Hilfe](#page-1-2)

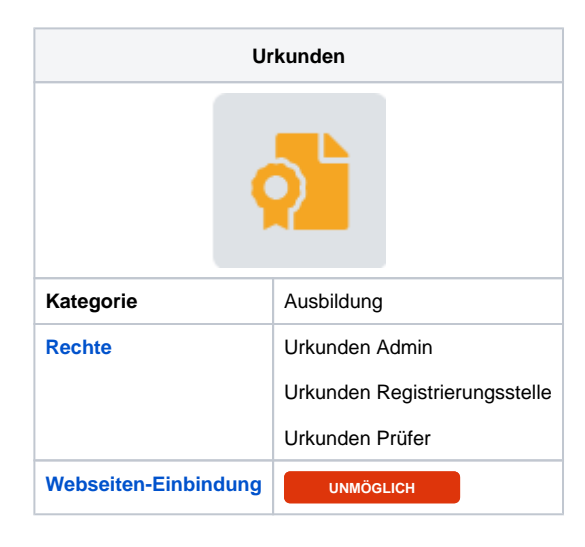

- [Umgang mit Urkunden](https://atlas.dlrg.de/confluence/display/AN/Umgang+mit+Urkunden)
- [Urkunden Berechtigungen](https://atlas.dlrg.de/confluence/display/AN/Urkunden+Berechtigungen)
- [Urkunden Einstellungen](https://atlas.dlrg.de/confluence/display/AN/Urkunden+Einstellungen)
- [Urkunden Verwaltung](https://atlas.dlrg.de/confluence/display/AN/Urkunden+Verwaltung)

### <span id="page-0-0"></span>Funktionen

Die Urkunden-App dient zur Verwaltung von DLRG Qualifikationen, die durch **die eigene** Gliederung ausgestellt wurden. Zu diesem stellt die Urkunden-App folgende Funktionen zur Verfügung:

- Eingabe, Bearbeitung und Verwaltung von ausgestellten DLRG Qualifikationen
- Automatische Anlage von Urkunden aus der Seminar-App beim ATN Druck
- Automatische Fortschreibung der Daten in die Personen-App
- Generierung von Statistiken (inkl. PDF Export)
- Nachdruck von Urkunden im jeweiligen Format (ATN, EH Bescheinigung, etc.)
- Export eines Urkundenbuchs in verschiedenen Formaten

Bitte beachtet den [Datenschutz.](https://atlas.dlrg.de/confluence/display/AN/Datenschutz)

## <span id="page-0-1"></span>First Steps

#### <span id="page-0-2"></span>Schritte für den Administrator

- In der [ISC-Berechtigungen](https://atlas.dlrg.de/confluence/display/AN/ISC-Berechtigungen)-**App** einen [DLRG-Account](https://atlas.dlrg.de/confluence/display/AN/DLRG-Account) die Rolle **Urkunden-Administrator** zuordnen. Nur dieser kann Einstellungen in der Urkunden-App vornehmen.
- In der [ISC-Berechtigungen](https://atlas.dlrg.de/confluence/display/AN/ISC-Berechtigungen)-**App** den späteren Benutzern die **Berechtigung zuordnen**.
- In der **Urkunden-App**, mit dem [DLRG-Account](https://atlas.dlrg.de/confluence/display/AN/DLRG-Account), der die Rolle **Urkunden-Administrator** besitzt, im Menü Punkt Einstellungen die **Einstellun gen** vornehmen.
- In der **Urkunden-App** im Menü Punkt Berechtigungen die **Ausbilder-Berechtigungen** für die Benutzer hinterlegen, die nicht auf alle Urkunden Zugriff haben sollen.
- In der **Personen-App je** Ausbilder eine Person anlegen und jeweils auf dem Reiter **Scheine** seine Ausbilderlizenzen hinterlegen.
- In den **Gliederungseinstellungen prüfen** (Hauptmenü Gliederung), ob im Punkt **Geschäftsstelle** (Reiter Informationen) die **Adresse hinterlegt ist**.
- In der **Veranstalter-App** prüfen, ob den Gliederungen eine Gliederungsnummer zugeordnet ist. Dabei ist wichtig, dass auch führende 0en vorhanden sind.

### <span id="page-0-3"></span>Schritte für den Benutzer

<span id="page-0-4"></span>In der **Urkunden-App** im Menü Punkt Persönliche Einstellungen, die Einstellungen zur Vereinfachung der Eingabe von Urkunden, vornehmen.

# Übersicht

In der Übersicht werden die eingetragenen Urkunden angezeigt. Diese können über verschiedene Einstellungen gefiltert werden.

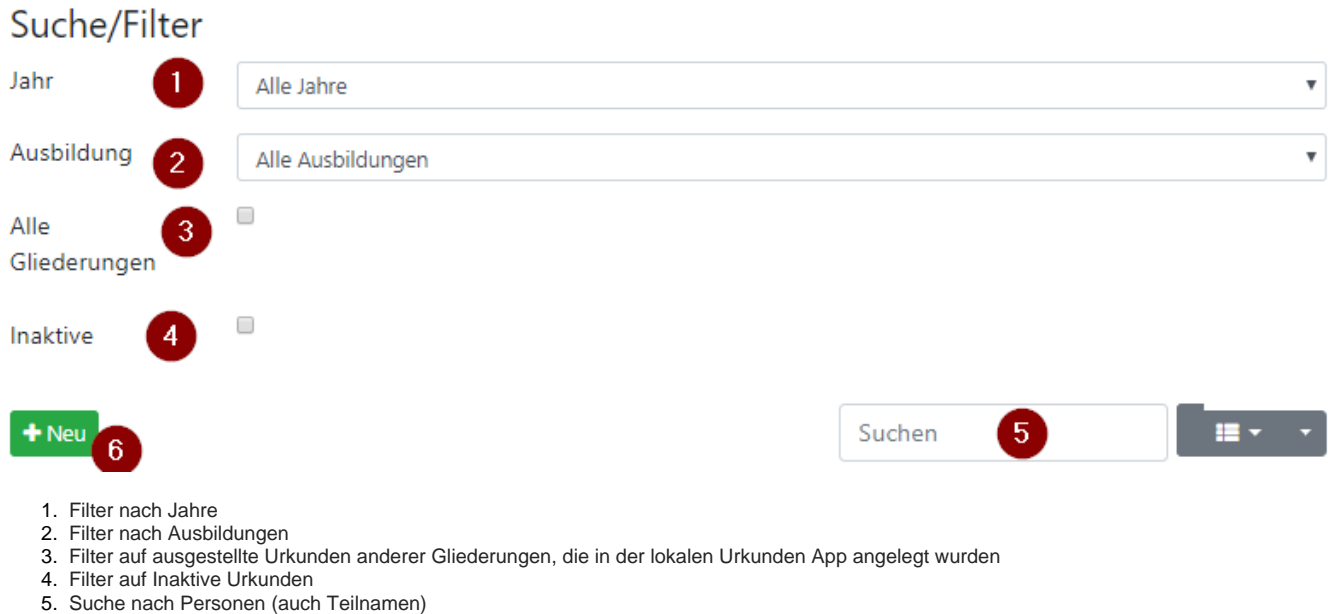

6. Neuanlage von Urkunden

### <span id="page-1-0"></span>**Troubleshooting**

#### <span id="page-1-1"></span>Prüfernummer wird nicht automatisch übernommen

Wenn die Urkunden App die Nummer des Prüfers automatisch eintragen soll, muss in der Personen App eine Passende Urkunde für die Ausbildungsberechtigung hinterlegt sein.

Diese Ausbildung muss auch berechtigt sein, die gewünschte Urkunde ausstellen zu dürfen. Sollte diese Funktion einmal nicht korrekt funktionieren, kann ein Fehler in der Ausbildungsdatenbank vorliegen. Bitte meldet uns diesen Fall, damit wir diesen korrigieren können.

**Workaround:** Geht in die Personen App und sucht den Teilnehmer, den Ihr bearbeiten wollt. Bearbeitet in den Scheinen die problematische Urkunde. Dort könnt Ihr die Nummer manuell eintragen und speichern. Beim Druck der Urkunde aus der App heraus ist die Nummer nun enthalten.

### <span id="page-1-2"></span>Feedback & Hilfe

Das Feedback kann über [Hilfe & Support](https://dlrg.net/hilfe) ebenfalls mitgeteilt werden, ebenso Ideen und Anregungen. Dies zu dem beste Ort für Probleme und Hilfegesuche.